# **Wir bauen einen Boliden mit Solid Edge**

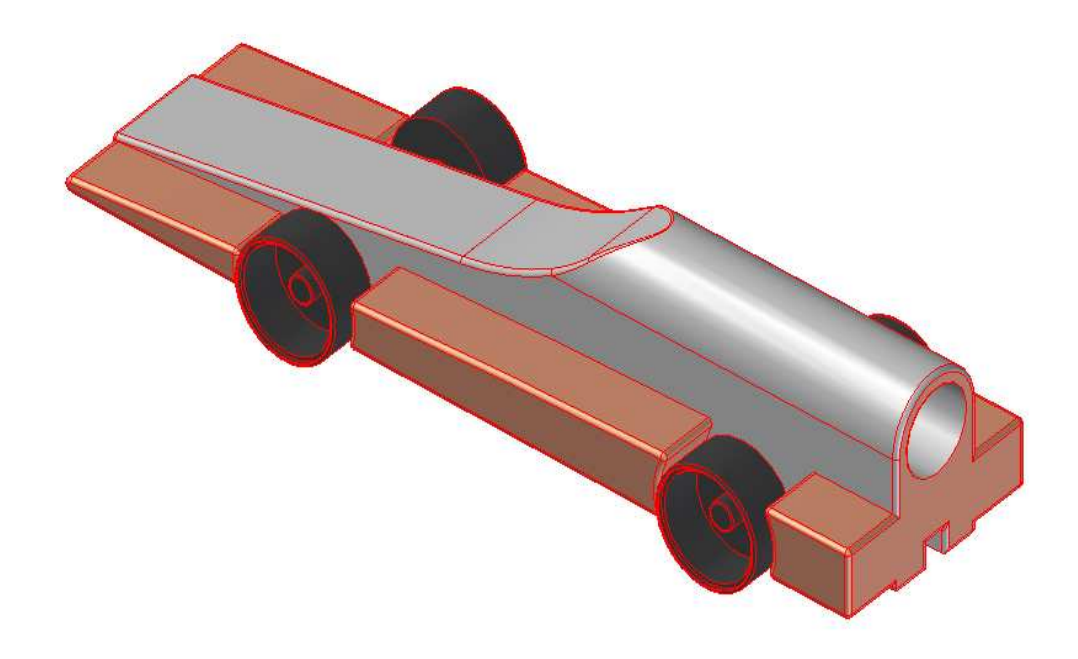

## **Oktober 2008**

2. Auflage Januar 2010

## **Vorbemerkung**

Die vor Ihnen liegende Anleitung richtet sich an Schüler und Lehrer, die am internationalen Wettbewerb**-Formel 1 in der Schule-** teilnehmen wollen. Am Beispiel der Konstruktion eines vereinfachten Boliden soll Ihnen ein Einblick in die wichtigsten Funktionen von **Solid Edge** gegeben werden.

Wenn Sie über einige Vorkenntnisse in dem Umgang mit den allgemeinen Windows-Programmen verfügen, sollte es Ihnen keine Schwierigkeiten machen, den auf der Titelseite abgebildeten Boliden selber zu konstruieren, wenn Sie der Anleitung Schritt für Schritt folgen.

Sollten jedoch Fragen offen bleiben, gebe ich gerne ergänzende Erläuterungen. Auch Änderungsvorschläge für diese Anleitung sind willkommen. Vorkenntnisse im 3-D-CAD-Programm Solid Edge sind nicht erforderlich.

Beachten Sie bitte, dass es bei dieser Einführung nicht darum geht, einen Boliden für den Wettbewerb **Formel 1 in der Schule** zu konstruieren. Das kleine Rennauto entspricht nicht allen Vorgaben der Wettbewerbsregeln. Schüler, die dieses Heft durcharbeiten, werden jedoch anschließend in der Lage sein, eigene Rennwagen für die Teilnahme am Wettbewerb zu entwerfen und sich weitere Funktionen des Programmes zu erschließen.

#### Die Anleitung basiert auf der Version **Solid Edge V20**.

Vereinfachungen bei der Übertragung der Solid.Edge-Dateien auf das Fräsprogramm CAM-Express haben Veränderungen dieser Anleitung notwendig gemacht, die in dieser zweiten Auflage eingearbeitet sind.

## **Sie werden drei Dateien erzeugen:**

- Zunächst konstruieren Sie den Block, aus dem später der Bolide gefräst werden kann (**Datei: Block.par**).
- Dann konstruieren Sie den Boliden, wie er aus einem Balsaholzblock mit einer CNC-Fräse hergestellt werden kann. **(Datei Bolide.par)**
- Zum Schluss werden Sie mit Solid Edge Assembly die Datei: Bolide.par, mit den Dateien **Bolide Achse.par** und **Rad 26mm.par** zu einem fertigen Modell zusammensetzen (**Datei: Bolide.asm**).

Wenn Sie die Dateien Bolide Achse.par und Rad 26mm.par nicht auf Ihrem Rechner haben, können Sie später eigene Achsen und Räder entwerfen.

## **Vorbereiten des Systems**

- 1. Stellen Sie das System auf eine Farbanzeige **mit mehr als 256 Farben** ein.
- 2. Stellen Sie die Bildschirmauflösung auf **mindestens 1024 x 768 Pixel** ein.
- 3. Legen Sie einen Ordner zum Speichern der Dateien an und bezeichnen Sie ihn mit **Bau eines Boliden**.
- 4. Legen Sie die Dateien **Bolide Achse.par und Rad 26mm**.par, soweit diese Ihnen zur Verfügung stehen, in diesen Ordner.

## **1. Der Block**

Im folgenden Kapitel werden Sie den Block für den Bau des Boliden konstruieren, der für den Wettbewerb F1 in der Schule vorgegeben ist. Dafür zeichnen Sie zunächst ein Profil, das dann für die Projektion eines 3D-Körpers (Ausprägung) verwendet wird. Im Anschluss konstruieren Sie noch eine Bohrung für die Antriebspatrone.

Sie lernen, Ihre fertige Arbeit auf dem Bildschirm zu bewegen und in allen Ansichten auf dem Bildschirm darzustellen.

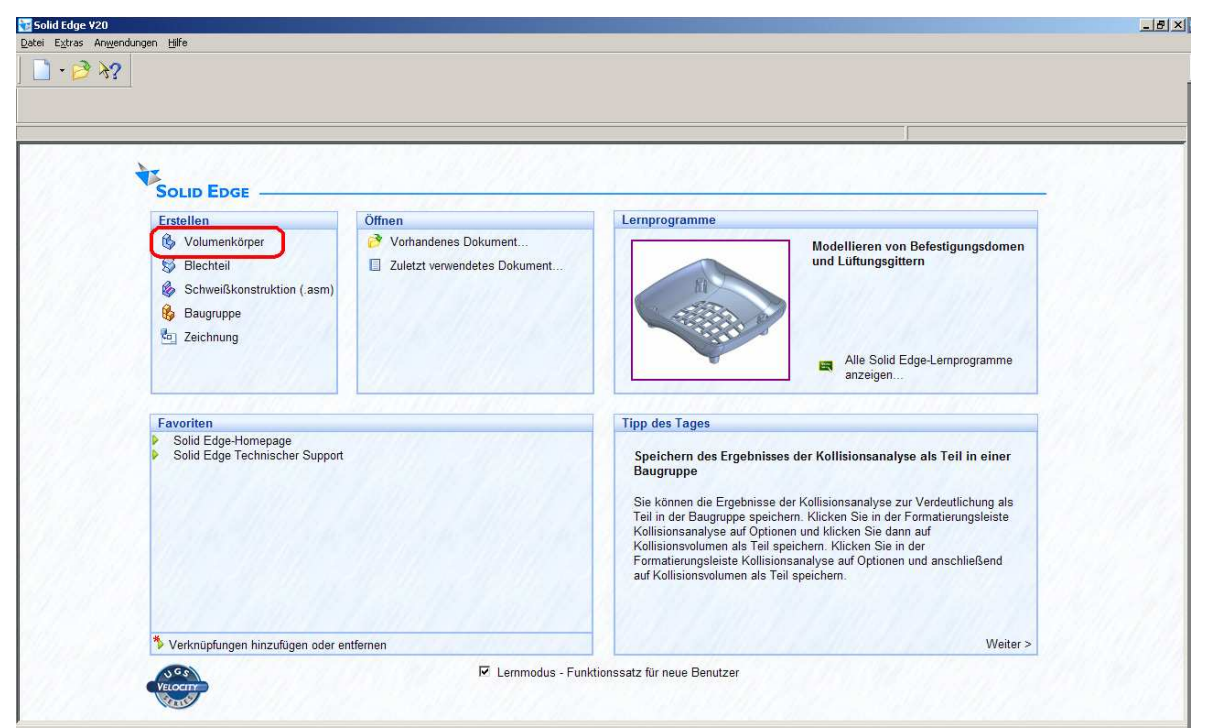

**Abb. 1 Die Startseite von Solid Edge** 

#### **a) das Profil**

- 1. das Programm **Solid Edge öffnen**.
- 2. In der Startseite im Feld **Erstellen** auf **Volumenkörp**er klicken **(Abb. 1)** oder im Hauptmenü Datei, neu, normal.par anklicken und mit ok bestätigen.

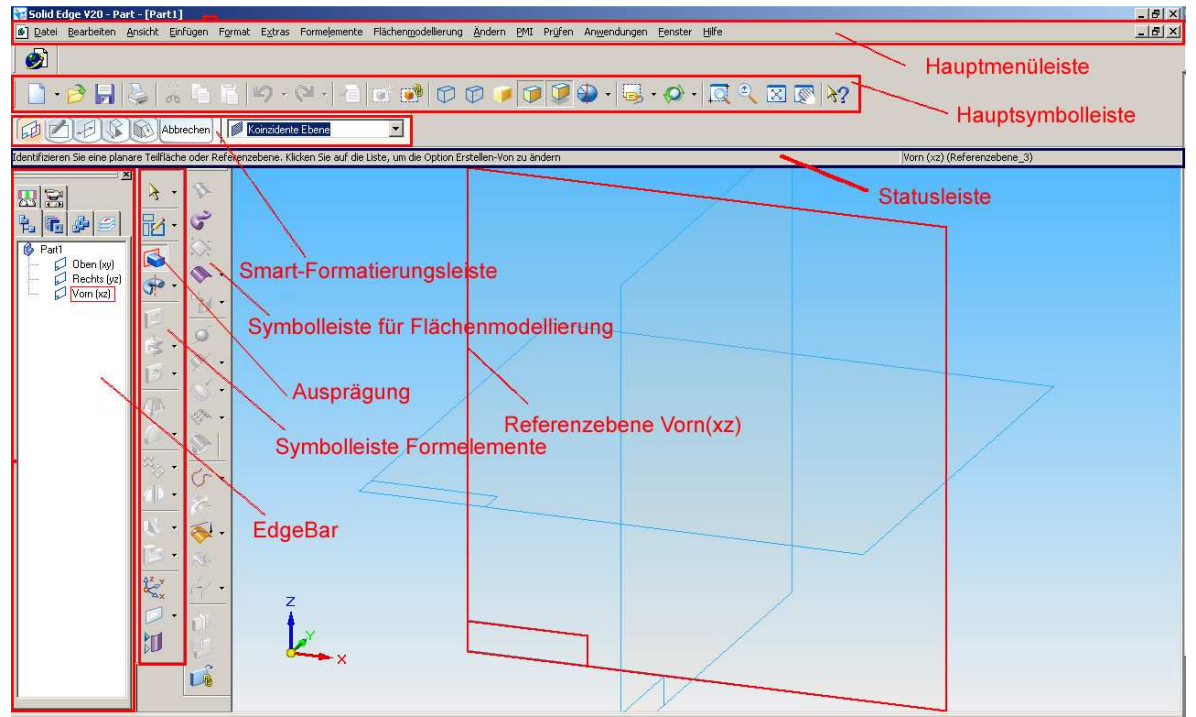

**Abb. 2 Die Hauptseite mit ihren Symbolleisten und der Arbeitsfläche** 

![](_page_4_Picture_0.jpeg)

**Abb. 3 das Dialogfeld Symbolleisten öffnen** 

**Symbolleisten ausblenden**. Sie sehen nun die Symbolleisten der Hauptseite **(Abb. 2).** Da Sie die Symbolleiste **Flächenmodellierung** beim Bau dieses Boliden nicht brauchen, können Sie im Hauptmenü Ansicht zweimal auf Symbolleisten klicken **(Abb. 3)**. Dann öffnet sich das Dialogfeld Symbolleisten **(Abb. 4)**. Entfernen Sie nun das Kreuz neben Flächenmodellierung. Falls die **EdgeBar** nicht sichtbar ist, können Sie

diese im Hauptmenü unter **Extras, Edgebar** einblenden.

3. Speichern Sie nun Ihre noch leere Datei im **Ordner Bau eines Boliden** mit dem **Dateinamen** *Block*. Klicken Sie dazu im Hauptmenü auf Datei, speichern unter, wählen Sie den Ordner *Bau eines Boliden* und speichern Sie die Datei, nachdem Sie den Namen *Block* eingegeben haben.

![](_page_4_Figure_5.jpeg)

**Abb. 5 2D Ebene** 

4. Um einen drei-dimensionalen Körper herzustellen, klicken Sie in der Symbolleiste *Formelemente* auf das Symbol *Ausprägung (Abb.2).*

**Achten Sie grundsätzlich auf die Anweisungen in der Statusleiste (Abb. 2)**

5. Sie erhalten in der Statusleiste die Anweisung: *Identifizieren Sie eine planare Teilfläche*. Als planare Fläche wählen Sie die Ebene *Rechts(yz),* die Sie im Arbeitsfeld oder in der Edgebar anklicken können.

Es zeigt sich nun eine zweidimensionale Ebene **(Abb. 5)**. Sie können hier ein Profil Ihres Körpers von rechts (hinten) gesehen zeichnen, dem Sie später eine dritte Dimension hinzufügen. Die Symbolleiste **Zeichnen** wird eingeblendet.

Beachten Sie, dass sich die **Smart-Formatierungsleiste** mit neuen Symbolen dem Zeichnen eines Rechteckes angepasst hat.

Berühren Sie mit der Maus die Symbole in der Smart-Formatierungsleiste und in der Symbolleiste Zeichnen, um kurze Beschreibungen der Symbole lesen zu können.

![](_page_5_Figure_6.jpeg)

**Abb. 6 Das Rechteck** 

Beim Zeichnen mit Solid Edge werden weitere Beziehungssymbole sichtbar. Öffnen Sie unter Extras das Dialogfeld **IntelliSketch** und klicken Sie auf den **Reiter Beziehungen**. Achten Sie darauf, dass die Beziehungen wie in **Abb. 7** eingeschaltet sind.

7. Die Schaltfläche *SmartDimension* **(Abb. 8)** anklicken, um die Maße des Rechtecks festzulegen. Achten Sie darauf, dass in der Smart-Formatierungsleiste das Symbol *SmartDimension-Variabel* angelegt ist.

6. In der Symbolleiste *Zeichnen* klicken Sie auf das Symbol *Rechteck,* um mit der Maus ein beliebiges Rechteck zu zeichnen **(Abb. 6)**. Die Länge der Seiten und die genaue Lage im Koordinatensystem werden später festgelegt.

Betrachten Sie nun Ihr Rechteck. Die Eckverbindungen und die Mittelpunkte der Seiten sind mit **Beziehungssymbolen** gekennzeichnet. Wenn sie bei Ihnen nicht sichtbar sind, können Sie diese im Hauptmenü **Extras, Beziehungssymbole** einschalten.

![](_page_5_Picture_230.jpeg)

**Abb. 7 Die Beziehungssymbole** 

![](_page_6_Figure_0.jpeg)

![](_page_6_Figure_1.jpeg)

**Abb. 9 Ausrichtung des Rechteckes** 

- 8. Die linke Seite des Rechteckes anklicken, ein wenig nach links ziehen und klicken, um die Lage der Maßlinie festzulegen.
- 9. Durch Eintrag in der Smart-Formatierungsleiste das Maß auf **50mm** festlegen und *Enter* drücken.
- 10. Auf gleiche Weise die Breite des Rechtecks durch eine oben liegende Maßlinie auf **65mm** festlegen.
- 11. Achten Sie darauf, dass die **Symbolleiste** *Formelemente und Beziehungen* eingeblendet ist und klicken Sie dort auf *verbinden,* um das Rechteck am Koordinatensystem auszurichten. *(Abb. 9)*
- 12. Klicken Sie auf den Mittelpunkt der unteren Seite. Beachten Sie dabei das **Beziehungssymbol** *Mittelpunkt* am Mauszeiger. Anschließend klicken Sie auf den Schnittpunkt des Koordinatensystems. Dabei muss eine der beiden Koordinaten rot ausgeleuchtet und das Beziehungssymbol *Mittelpunkt* sichtbar sein **(Abb. 9**). Das Rechteck ist nun mit dem Koordinatensystem verbunden.

#### **Anpassen der Arbeitsfläche**

Machen Sie sich an dieser Stelle mit den Möglichkeiten vertraut, Ihre Arbeit durch Verwenden eines der Schaltfelder **Ausschnittvergrößerung, Größe verändern, Einpassen, oder Ausschnitt verschieben**, die sich in der Hauptsymbolleiste befinden, dem Arbeitsfeld anzupassen **(Abb. 10)**.

Berühren Sie die Symbole mit der Maus, um kurze Erläuterungen lesen zu können. Wenn Sie auf **Ausschnittvergrößerung** klicken, können Sie mit der Maus ein Rechteck zeichnen, um einen Ausschnitt zu definieren.

Klicken Sie auf **Größe verändern,** so wird durch Bewegen der Maus mit gedrückter Maustaste die Ansicht verkleinert

oder vergrößert.

Sie können die Größe des Ausschnittes auch verändern, indem Sie am Rad Ihrer Maus drehen, Mit dem Symbolfeld **Einpassen**  bringen Sie immer Ihre gesamte Arbeit auf das Arbeitsfeld. Dieses ist besonders sinnvoll, wenn Sie zu kleine oder zu große Ausschnitte haben und dadurch die Übersicht verloren haben. Mit dem Symbol **Abschnitt verschieben**, können

![](_page_7_Picture_11.jpeg)

**Abb10 Schaltfelder zum Anpassen der Arbeitsfläche** 

Sie bei gedrückter Maustaste Ihre Arbeit im Arbeitsfeld verschieben. Dabei bleibt die Größe Ihrer Arbeit unverändert.

![](_page_8_Figure_0.jpeg)

**Abb. 11 Trimmen der Linienabschnitte** 

- 13. Ein kleines Rechteck innerhalb des bestehenden Rechtecks zeichnen, und mit *SmartDimension* bemaßen: Breite= 6mm, Höhe=6mm. Das kleine Rechteck auf gleiche Weise am Koordinatensystem ausrichten. **(Abb. 11**)
- 14. In der Symbolleiste *Zeichnen* auf das Schaltfeld *Trimmen* klicken **(Abb. 8)** und

anschließend zweimal auf den Mittelabschnitt der unteren Seiten klicken, um unten in beiden Rechtecken den Mittelteil heraus zu schneiden **(Abb. 11)**.

## **b) Die Ausprägung fertig stellen**

- 1. In der Smart-Formatierungsleiste auf *zurück* klicken.
- 2. Bevor die Maus zum fertig stellen des Körpers im Arbeitsfeld bewegt wird, in der aktualisierten Smart-Formatierungsleiste den **Abstand 223mm** eintragen **(Abb. 12)** und klicken*.*
- 3. Mit der Maus nach links gehen, um die Richtung festzulegen und klicken.

![](_page_8_Figure_9.jpeg)

**Abb. 12 Die Länge festlegen und zurück zur 3D-Ansicht** 

- 4. In der Smart-Formatierungsleiste die Ausprägung mit *Block* benennen.
- 5. Auf *Fertigstellen* klicken, um die Ausprägung fertig zu stellen.
- 6. eventuell die Ansicht einpassen und anschließend **speichern.**

![](_page_9_Figure_3.jpeg)

**Abb. 13 Die Ausprägung mit Block benennen und fertigstellen** 

Bei Fehlern in der Ausprägung, klicken Sie in der EdgeBar mit der rechten Maustaste auf die Ausprägung Block. Sie können dann im Kontextmenü **Profil bearbeiten** wählen, um Ihr Profil gegebenenfalls zu korrigieren. Anschließend klicken Sie wieder auf Zurück und dann auf Fertig stellen.

Wenn Sie die die Länge Ihres Blocks korrigieren wollen, klicken Sie ebenfalls mit der rechten Maustaste in der EdgeBar auf die Ausprägung Block, um das Kontextmenü zu öffnen. Sie wählen dann **dynamisch bearbeiten**. Sie können nun das Längenmaß anklicken und den Eintrag in der Smart-Formatierungsleiste verändern. In gleicher Weise können Sie auch alle anderen variablen Maße ändern. Klicken Sie anschließend an einen beliebigen, freien Punkt im Arbeitsfeld, um die dynamische Bearbeitung zu beenden.

#### **c) Die Patronenbohrung herstellen**

- 1. In der Symbolleiste *Formelemente* auf *Bohrung* klicken **(Abb. 14).** Vergewissern Sie sich, dass in der Smart-Formatierungsleiste die Option *Koinzidente Ebene* ausgewählt ist.
- 2. wählen Sie wieder die Ebene *Rechts(yz),* als planare Fläche.
- 3. In der Smart-Formatierungsleiste das Schaltfeld *Teilkreis-Bohrungsoptionen* anklicken, um das Dialogfeld für Bohrungsoptionen zu öffnen. **(Abb.15)**

![](_page_10_Picture_4.jpeg)

 **Abb. 14 Bohrung auswählen** 

![](_page_10_Picture_160.jpeg)

**Abb. 15 Bohrungsoptionen** 

- 4. Folgende Eintragungen vornehmen:
	- Typ: Einfache Bohrung
	- Einheit: mm
	- Durchmesser:19mm
	- Symbol: *feststgelegtes Abmaß*
	- Bohrtiefe: 52 mm
- 5. Den Dialog mit *ok* abschließen.
- 6. Mit der Maus die Bohrung mit ihrem Mittelpunkt innerhalb des Profils auf die Z-Achse legen. Achtung! Keine weitere Beziehung herstellen!
- 7. In der Symbolleiste Zeichnen auf *Abstandsbemaßung* klicken. **(Abb. 16)**
- 8. Den Kreis berühren und danach den Mittelpunkt anklicken. Anschließend die Blockunterkante anklicken, mit der Maus ein wenig nach links gehen, um die Lage der

![](_page_11_Figure_3.jpeg)

**Abb. 16 Bohrung positionieren** 

Bemaßungslinie festzulegen und klicken.

9. im Bemaßungsfeld der Smart-Formatierungsleiste **29mm** eintragen und *Enter* drücken.

![](_page_11_Figure_7.jpeg)

10. Auf *Zurück* klicken, um zur 3D-Darstellung zurückzukehren.

- 11. Mit der Maus nach links gehen, um die Richtung der Bohrung festzulegen und klicken.
- 12. Im Formatierungsfeld den Namen *Patronenbohrung* eintragen.
- *13. Fertig stellen, Ansicht einpassen und speichern. (Abb. 17).*

**Abb. 17 Der fertige Block** 

Herzlichen Glückwunsch, Sie haben Ihren Block fertig gestellt, der nun in einer Parallelperspektive dargestellt wird und als Datei Block.par im Ordner Bau eines Boliden gespeichert ist. Dieses ist der Block, der nach den Regeln von **F1 in der Schule**, für das Fräsen Ihres Rennautos verwendet werden soll.

## **Drehen der Darstellung**

Machen Sie sich nun mit den verschiedenen Möglichkeiten vertraut, Ihre Ansicht zu drehen. Sie finden folgende Optionen, die Sie mit dem Mauszeiger berühren können, um weitere Erläuterungen zu lesen:

- 1. **Drehen**: Mit dieser Funktion können Sie frei um den Koordinatenschnittpunkt oder um eine angeklickte Hauptachse drehen.
- 2. **um Teilfläche drehen**: Wählen Sie zunächst eine beliebige Teilfläche und anschließend eine der grün angezeigten Achsen, um die Sie dann Ihre Arbeit drehen können.
- 3. **Teilfläche ansehen:**  Wählen Sie eine Teilfläche Ihrer Arbeit oder eine der blau

![](_page_12_Figure_5.jpeg)

**Abb. 18 Drehen der Ansicht** 

angezeigte Ebenen, um eine orthogonale Ansicht in dieser Ebene zu erhalten.

4. **allgemeine Ansichten** Wenn Sie auf dieses Schaltfeld klicken, öffnet sich ein isometrisch oder planar dargestellter Würfel. Sie können zu jeder allgemeinen Ansicht wechseln, in dem Sie auf einen der grünen Punkte im Würfel klicken. Der Umgang mit dem Würfel erfordert einige Übung. Es hilft von der Vorstellung auszugehen, dass Sie dabei das unten farbig dargestellte Koordinatensystem und nicht Ihre Arbeit direkt drehen.

Zu den allgemeinen Ansichten können Sie auch mit folgenden Tastenkombinationen wechseln:

![](_page_12_Picture_180.jpeg)

## **2. Der Bolide für die Fräse**

Im Folgenden werden Sie den Block verkürzen und mit Hilfe einer Skizze ein Längsprofil herausschneiden. Anschließend wird Breite auf 25mm reduziert. Sie werden dann die "Flügel" entwerfen. Alle Kanten werden durch die Funktion Verrundung gebrochen.

Zum Schluss wird die Farbe der Flügel verändert.

## **A Der Hauptkörper**

![](_page_13_Figure_4.jpeg)

Damit Ihre bisherige Arbeit nicht verloren geht, speichern Sie diese vor der weiteren Bearbeitung des Blocks unter einem neuen Dateinamen. Wählen Sie dazu im Hauptmenü *Datei, speichern unter. A*chten Sie darauf, dass der **Ordner**  *Bau eines Boliden* angezeigt wird und nennen Sie die **Datei** *Bolide* .

#### **a) Korpuslänge reduzieren**

- 1. In der Edgebar mit **rechter Maustaste auf** *Block* klicken und im Kontextmenü *dynamisch bearbeiten* auswählen **(Abb 19)**.
- 2. Anschließend auf das **Längenmaß 223** klicken und in der Smart-Formatierungsleiste in **205mm** ändern.
- 3. **speichern.**

#### **b) Skizze für Längsprofil anfertigen**

- 1. in der Symbolleiste Formelemente das Symbol *Skizze* anklicken (**Abb. 19**).
- 2. Die Ebene *Vorn (xz)* als planare Fläche wählen.
- 3. Den hinteren Teil des Körpers mit *Ausschnittvergrößerung* vergrößern **(Abb. 20)**.

![](_page_13_Figure_14.jpeg)

**Abb. 20 Zeichnen eines Tangentenbogens** 

- 4. Vom hinteren Rand eine **waagerechte Linie** zeichnen. und mit Smartdimension auf **58mm** bemaßen.
- 5. Den Abstand der Line vom oberen Rand mit Abstandsbemaßung auf **6,5mm** festlegen.
- 6. In der Symbolleiste *Zeichnen* auf das Schaltfeld *Tangentenbogen* klicken.
- 7. Am linken Rand der Linie klicken, um den Anfang des Tangentenbogens festzulegen. (Achten Sie auf das Beziehungssymbol.)
- 8. zunächst mit der Maus nach links gehen und anschließend die Bewegung nach unten fortsetzen, um den Verlauf des Tangentenbogens zu bestimmen und klicken, um den Tangentenbogen abzuschließen.

 $Z$ urück  $\sqrt{\frac{1}{\left|\frac{1}{n}\right|}}$   $\sqrt{150}$ HGMIHH<mark>4-10</mark> 2 × 0 12)<br>10. 3 (20) - 123 |<br>10. Bolde Franco<mark>us |</mark> 40mm eintragen 3. Smartdimension Radius  $\ddot{\circ}$ 2. Klicken  $\frac{1}{\mathbf{C}}$  . 1. Smartdimension ◎十 1 % 上 6 强 6 日王吗 +138 4. Bemaßungslinie festlegen

**Abb. 21 Tangentenbogen Radius festlegen** 

- 9. Auf gleiche Weise einen zweiten Tangentenbogen erzeugen, der links an den ersten Bogen anschließt und in etwa waagerechter Richtung abschließt **(Abb. 21)**.
- 10. Klicken Sie auf *SmartDimension* und anschließend auf den ersten Tangentenbogen um den Radius festzulegen **(Abb. 21)**.
- 11. vergewissern Sie sich, dass in der Smart-Formatierungsleiste das Feld *SmartDimension Radius* angelegt ist.
- 12. Legen Sie den Ort der Bemaßungslinie fest und klicken Sie.

![](_page_14_Figure_9.jpeg)

13. Tragen Sie in der Smart-Formatierungsleiste das Maß **40mm** ein und drücken Sie *Enter*.

14. Klicken Sie wieder auf die erste Tangente

 $\lambda$  $\mathsf{C}$  $\odot$  . rt<sub>a</sub> ▩  $+52 +$  $|\mathbb{L}|$ **C**Trimmen =1 und anschließend in

der Smart-Formatierungsleiste auf das Feld *SmartDimension Länge (Abb. 22).* 

- 15. Legen Sie den Ort der Bemaßung fest und klicken Sie.
- 16. Tragen Sie in der Smart-Formatierungsleiste das **Maß 26mm** ein und drücken Sie *Enter*.

#### 17. Bemaßen Sie den zweiten Tangentenbogen auf gleiche Weise mit **Radius 70mm** und **Länge 35mm**.

![](_page_15_Figure_1.jpeg)

**Abb. 23 Zeichnen der zweiten Linie** 

18. Zeichnen Sie eine tangential anschließende zweite **Linie** vom zweiten Tangentenbogen bis zur vorderen Kante des Körpers. Zum Abschluss der Linie dürfen Sie erst klicken, wenn beide Beziehungssymbole sichtbar sind.**(Abb. 23) Diesen Punkt werden sie nur dann an der richtigen Stelle** 

**finden, wenn Ihre Skizze sowie die Höhe und Länge des Blockes richtig sind.**

- 19. Klicken Sie auf *Zurück* und benennen Sie die Skizze mit *Längsprofil*
- 20. Klicken Sie *Fertig stellen***,**  *speichern***.**

. Sollte sich in Ihre Skizze ein Fehler eingeschlichen haben, können Sie nachträgliche Änderungen vornehmen. Klicken Sie dazu mit der rechten Maustaste in der Edge Bar auf Längsprofil und auf Profil bearbeiten. Anschließend auf das Schaltfeld Auswählen und das Element (Linie oder Maß), um die Eintragungen zu ändern. Sie können auch mit der rechten Maustaste auf das fehlerhafte Element klicken. Es öffnet sich ein

![](_page_15_Figure_8.jpeg)

**Abb. 25 Kontextmenü der Elemente** 

![](_page_15_Figure_10.jpeg)

**Abb. 24 Die Skizze in 3D-Ansicht**

Kontextmenü. **(Abb. 25)**. Dort klicken Sie auf **Ausschneiden**, um es durch ein verändertes Element zu ersetzen. Im Kontextmenü des Elementes können Sie auch dessen **Eigenschaften** nachlesen und verändern. Klicken Sie anschließend auf Zurück und Fertiastellen.

#### **c) Den Ausschnitt für das Längsprofil herstellen**

- 1. In der Formatierungsleiste auf *Ausschnitt* klicken. **(Abb. 26)**
- 2. In den Optionsfeldern der Smart-Formatierungsleiste **A***us Skizze* und **Kette** auswählen.
- 3. Die Skizze anklicken und **am grünen Haken bestätigen**.
- 4. Mit der Maus den **roten Pfeil nach oben** legen und klicken.

![](_page_16_Figure_5.jpeg)

5. in der Smart-Formatierungsleiste *Ausschnitt- Über ganzes Teil* und *Ausschnitt Symmetrisches Abmaß* anklicken.

![](_page_16_Figure_7.jpeg)

**Abb. 27 Das fertige Längsprofil** 

- **Abb. 26 Ausschnitt aus einer Skizze herstellen** 
	- 6. Mauszeiger auf **gelben Punkt** legen, um beide Symmetrie-hälften auszuwählen und klicken.
	- 7. Ausschnitt in der Edgebar mit *Längsprofil* benennen.
	- 8. **fertig stellen und speichern (Abb. 27)**.

Bei Fehlern im Ausschnitt klicken Sie in der Edgebar mit rechter Maustaste auf den Ausschnitt Längsprofil. Sie können dann im Kontextmenue **Profil bearbeiten** oder **dynamisch bearbeiten** wählen, um den Fehler zu berichtigen.

#### **d) Die Breite des Hauptkörpers ändern**

- 1. In der Edgebar das Formelement *Block* mit rechter Maustaste anklicken.
- 2. *Profil bearbeiten* wählen.
- 3. Das für den Block vorgegebene Breitenmaß von *65mm* anklicken und durch drücken auf die Taste **Entf**  löschen .
- 4. Mit Abstandsbemaßung die Abstände der Außenkanten von der Z-Achse auf jeweils 12,5mm festlegen. **(Abb. 28)**
- 5. **Zurück, fertig stellen, speichern***.*

![](_page_17_Figure_6.jpeg)

**Abb. 28 die geänderte Breite** 

#### **f) Hauptkörper über Patronenbohrung ausrunden**

- 1. In der Symbolleiste Formelemente das Symbol *Ausschnitt* anklicken.
- 2. *In der Smart-Formatierungsleiste Koinzidente Ebene* wählen und *Rechts(yz)* als planare

![](_page_17_Figure_11.jpeg)

Fläche auswählen.

3. Mit *Ausschnittsvergrößerung* in der Hauptformatierungsleiste ein Fenster ziehen, um den oberen Teil des Querschnittes zu vergrößern **(Abb. 29)**.

4. Aus der Symbolleiste *Zeichnen* das Symbol *Kreis über Mittelpunkt* auswählen.

5. Den **Kreis der Bohrung berühren** und anschließend im Mittelpunkt des Kreises klicken

- 6. In der Smart-Formatierungsleiste den Durchmesser **25mm** eintragen und *Enter* drücken.
- 7. **Rechts klicken,** um das Zeichnen von Kreisen abzuschließen.
- 8. Auf das Symbol *Linie* klicken um einen Linienzug, über den oberen Teil des Querschnittes zu legen (**Abb. 29**).
- 9. Suchen Sie auf der **linken** Seite des Kreises den Punkt, auf dem das Beziehungssymbol **Silhouettenpunkt** erscheint. dann klicken Sie. Das Symbol für *Silhouettenpunkt* ist in **Abb. 29** abgebildet.
- 10. Ziehen Sie von dort einen ungefähren Linienzug aus drei Linien zum **rechten Silhouettenpunkt** des Kreises.
- 11. Mit *Trimmen* untere Hälfte des Kreises entfernen.
- 12. **Zurück.**
- 13. *Ausschnitt über ganzes Teil* wählen.
- 14. **Mit der Maus den roten Pfeil nach links bewegen und klicken.**
- 15. Ausschnitt in *Abrundung über Patronenbohrung* benennen.
- 16. **Fertigstellen, speichern.**

![](_page_18_Figure_11.jpeg)

Abb. 30 Der Ausschnitt: "Abrundung über Patronenbohrung"

## **B Die Flügel**

#### **a) Position der Räder festlegen**

![](_page_19_Figure_2.jpeg)

 **Abb. 31 Die Teilfläche (Block) auswählen** 

- 1. *Skizze* anklicken.
- 2. *Koinzidente Ebene* wählen.
- 3. *Wählen sie jetzt keine Ebene aus der EdgeBar, sondern gehen Sie mit der Maus in das Arbeitsfeld, um die vordere Teilfläche (Block) auszuwählen (Abb. 31)*
- 4. Legen Sie **eine waagerechte Linie** und **zwei senkrechte Linien** durch den Körper **(Abb. 32).** Beachten Sie, dass **keine Beziehungssymbole** erscheinen.
- 5. Legen Sie mit *Abstandsbemaßung* folgende Maße fest: Abstand der waagerechten Linie vom unteren Rand: **8mm** Abstand der rechten senkrechten Linie vom rechten Rand **35mm** Abstand der senkrechten Linien untereinander: **110mm**.
- 6. In die Kreuzungspunkte zeichnen Sie je einen Kreis mit **D =26mm**.
- 7. Mit Symbol *Konstruktion* alle drei Linien von Profilelementen in Konstruktionselemente umwandeln.
- 8. *zurück*.

*.*

- 9. Skizze in der Edgebar mit *Radposition* benennen.
- 10. **fertig stellen, speichern**.

![](_page_20_Figure_0.jpeg)

#### **b) Die Skizze für das Profil der Flügel herstellen**

- 1. *Skizze* anklicken.
- 2. *Koinzidente Ebene* wählen.
- 3. Aus dem Arbeitsfeld die *Teilfläche (Block)* auswählen.

![](_page_20_Figure_5.jpeg)

**Abb. 33 Die Tangentenbögen für das Flügelprofil** 

- 4. Mit **Ausschnittsvergrößerung** die Seitenansicht vergrößern.
- 5. *Tangentenbogen* anklicken und **von der Hinterkante bis zur Vorderkante** den langen oberen **Tangentenbogen** ziehen **(Abb. 33**). Gehen Sie dabei **mit der Maus zunächst nach links und dann ein Wenig nach unten**, um den Verlauf des Tangentenbogens zu bestimmen. Achten Sie darauf, dass Sie keine ungewollten Beziehungen herstellen. Um dieses zu ermöglichen, setzen Sie zunächst am hinteren Rand den Startpunkt, vergrößern dann Ihren Ausschnitt im vorderen Bereich, klicken um die Vergrößerung abzuschließen und setzen dann den zweiten Tangentenpunkt auf die Vorderkante.

Zeichnen Sie nun unterhalb des Tangentenbogens einen zweiten Tangentenbogen von der Hinterkante zur Vorderkante mit einem Verlauf nach links und dann ein Wenig nach oben.

Legen Sie mit *Abstandsbemaßung* die Abstände von der Unterkante fest:

- hinten 17 und 2mm
- vorne 7 und 4mm
- 6. Mit **Ausschnittvergrößerung** Spitze des Körpers vergrößern und mit rechter Maustaste abschließen **(Abb.34)**.
- 7. Verbinden Sie die beiden Tangentenbögen mit einer **senkrechten Linie**.
- 8. Von der Mitte der senkrechten Linie **kurze Tangentenbögen** an die oberen und unteren langen Tangentenbogen legen, die genau auf den langen

![](_page_21_Figure_6.jpeg)

**Abb. 34 Die Flügel ausrunden** 

Tangentenbögen liegen und tangential anschließen. Beide Beziehungssymbole müssen sichtbar sein **(Abb.34)**.

![](_page_21_Figure_9.jpeg)

**Abb. 35 Trimmen der Flügelecken** 

- 12. Um den Mittelpunkt des Konstruktionskreises einen **Kreis von 30mm** Durchmesser zeichnen
- 13. Die beiden Teile des Kreises und die beiden Tangentenbögen-Abschnitte, die außerhalb der Flügelprofile liegen, durch *Trimmen* herausschneiden.

![](_page_21_Figure_13.jpeg)

14. Wechseln Sie nun mit *Ausschnitt verschieben* zum Bereich des Vorderrades, zeichnen Sie auch dort einen Kreis mit 30mm Durchmesser und schneiden Sie mit *Trimmen* die Linienabschnitte außerhalb der Flügel heraus.

- 9. Mit *Trimmen* die Linienabschnitte außerhalb des Bogens entfernen **(Abb. 35).**
- 10. Mit **Ausschnittvergrößerung** hinteren Flügel vergrößern und beide Tangentenbögen mit einer Linie verbinden..
- 11. Mit **Ausschnittvergrößerung** den Bereich des hinteren Rades vergrößern.

**(Abb.36)**.

#### 15. zurück.

16. Skizze als *Flügel* benennen.

17. fertig stellen, speichern.

![](_page_22_Picture_3.jpeg)

**Abb. 37 Die Ausprägung für die Flügel herstellen**

#### **c) Flügel herstellen**

- 1. *Ausprägung* mit den Optionen *aus Skizze* und *Kette* wählen **(Abb. 37).**
- 2. Alle drei Teile der **Skizze anklicken** und mit **grünem Haken** akzeptieren.
- 3. **Abstand auf 15 mm** festlegen.
- 4. Durch Bewegen der Maus die **Richtung nach außen** legen und klicken.
- 5. Die Ausprägung als *Flügel* benennen.
- 6. **Fertig stellen, speichern**.

#### **d) Verrundung der Flügelkanten (Abb. 38)**

- 1. Klicken Sie in der Formatierungsleiste auf das Symbol *Verrundung.*
- 2. Tragen Sie in der Smart-Formatierungsleiste den **Radius 1 mm** ein.
- 3. Klicken Sie nun alle sichtbaren und verdeckten Aussenkanten der Flügel an. Passen Sie dabei jeweils Ihre Ansicht mit *Ausschnitt verschieben* an und klicken Sie danach auf die rechte Maustaste, um die Veränderung der Ansicht abzuschließen. Sollten Sie versehentlich eine Linie angeklickt haben, die Sie nicht verrunden wollen, drücken Sie die **Taste** *Strg* und gleichzeitig noch mal auf die betreffende Linie.
- 4. Klicken Sie auf den **grünen Haken**, um Ihre Auswahl zu bestätigen.
- 5. Klicken sie auf *Vorschau*.
- 6. Benennen Sie die Ausrundungen mit *Flügel.*
- 7. **Fertigstellen, speichern**.

![](_page_23_Figure_2.jpeg)

**Abb. 38 Die Flügelkanten ausrunden** 

#### **e) Flügel spiegeln (Abb. 39)**

- 1. Symbol *Formelement spiegeln* **und** *Formelement spiegeln smart* anklicken.
- 2. In der Edgebar die **Ausprägung** *Flügel* und die **Ausrundung** *Flügel* anklicken und die Auswahl mit **grünem Haken** bestätigen.
- 3. Die Ebene *Vorn(xz)* als planare Ebene auswählen.
- 4. Spiegelkopie mit *Flügel* benennen.
- 5. **Fertig stellen, speichern.**

![](_page_24_Figure_0.jpeg)

**Abb. 39 Die Flügel spiegeln** 

#### **C Körperkanten ausrunden**

- 1. Symbol *Ausrundung* in der Formatierungsleiste anklicken.
- 2. **Radius 1 mm** eingeben.
- 3. **Alle Kanten** an der linken und hinteren Seite des Hauptkörpers der Flügel anklicken und mit **grünem Haken bestätigen**.
- 4. Vorschau, Ausrundungen mit *links hinten* benennen, **Fertigstellen**.
- 5. Mit *Allgemeine Ansichten* in horizontaler Ebene **um 180 Grad** drehen.
- 6. Alle Kanten an der rechten und vorderen Seite des Hauptkörpers in gleicher Weise ausrunden.
- 7. Ausrundungen mit *rechts vorne* benennen.
- 8. **Fertigstellen, speichern**.

#### **D Die Bohrlöcher für die Achsen konstruieren**

- 1. Klicken Sie auf *Bohrung* in der Symbolleiste *Formelemente*.
- 2. Symbol *Bohrungsoptionen* in der Symbolleiste *Smart-Formelemente* anklicken.
- 3. Es öffnet sich das Dialogfenster, in das Sie folgende Eintragungen machen: -Typ: **Einfache Bohrung** -Einheit: **mm** -Durchmesser: **3** -Symbol *über ganzes Bauteil* anklicken.
- 4. Schließen Sie das Dialogfenster mit *ok*.
- 5. *Koinzidente Ebe***ne** wählen und *Teilfläche (Block)*als planare Fläche auswählen.
- 6. Klicken Sie in die Mittelpunkte der Kreise, um die Mittelpunkte der Bohrungen zu identifizieren und schließen Sie mit rechter Maustaste ab.
- 7. **zurück, rote Pfeilrichtung** nach innen richten und **klicken**.
- 8. Bohrung mit *Achsbohrung* bezeichnen.
- 9. **Fertigstellen, speichern**.

![](_page_25_Picture_10.jpeg)

## **E Färben (Abb.41)**

Für die Präsentation Ihres Boliden können Sie die Oberfläche vielseitig gestalten. Hier soll nur kurz auf das Färben von Teilflächen eingegangen werden.

![](_page_26_Picture_2.jpeg)

**Abb. 41 Die Flügel färben** 

- 1. Im Hauptmenü auf *Format , Teil färben* klicken.
- 2. Formatvorlage *Kupfer* und im Dropdown-Menü *Auswählen* auf *Formelement* klicken
- 3. In der Edgebar die Ausprägung *Flügel*, die Ausrundung *Flügel* und Spiegel *Flügel* anklicken. schließen, speichern.

#### **Herzlichen Glückwunsch!**

Sie haben Ihren Boliden für die CNC-Fräse vorbereitet und im Ordner **Bau eines Boliden** unter dem Dateinamen **Bolide.par** gespeichert.

## **3. Der zusammengesetzte Bolide**

#### **a) Vorbereiten der Datei**

Mit *Solid Edge Assembly* werden Sie nun eine Datei mit der Endung *asm* erzeugen. Die Endung weist darauf hin, dass es sich um eine zusammengesetzte Datei handelt, die von anderen Dateien abhängig ist. Außer der **Datei** *Bolide.par* werden die beiden Dateien *BolideAchse.par* und *Rad26mm.par* benötigt, um den Boliden vollständig darzustellen. Legen Sie diese Dateien ebenfalls in den Ordner *Bau eines Boliden*. Sollten Ihnen diese Dateien nicht zur Verfügung stehen, können Sie mit dem bisher Erlernten selber Achsen und Räder herstellen und diese mit den entsprechenden Dateinamen speichern.

- 1. Im Hauptmenü *Datei, neu* anklicken.
- 2. im Dialogfeld das Format *Normal.asm* auswählen, und mit *ok* bestätigen.
- 3. **Speichern** Sie die noch leere Datei im **Ordner** *Bau eines* **Boliden** mit dem **Dateinamen** *Bolide.*
- 4. Klicken Sie in der EdgeBar auf das Symbol *Teilbibliothek* **(Abb. 42)**
- 5. Suchen Sie den **Ordner** *Bau eines Boliden* und ziehen Sie die Datei *Bolide.par* in das Arbeitsfeld.

![](_page_27_Picture_8.jpeg)

**Abb. 42 Die Hauptdatei wird in das Arbeitsfeld gezogen** 

#### **b) Die Achsen einbauen**

- 1. Mit *Ausschnittvergrößerung* vergrößern Sie den Abschnitt um die vordere Bohrung **(Abb. 43)**.
- 2. Ziehen Sie nun die Datei *BolideAchse.par* ebenfalls in das Arbeitsfeld.
- 3. im Feld *Beziehungstypen* das **Symbol** *Planar ausrichten* auswählen.
- 4. im Abstandsfeld *-10mm* (Minus 10mm) eingeben **(Abb. 44)**
- 5. Linke Kreisfläche der Achse anklicken.

![](_page_28_Figure_6.jpeg)

**Abb. 43 planar ausrichten wählen** 

![](_page_28_Figure_8.jpeg)

- 6. Als Zielelement im Bereich der vorderen Achsbohrung klicken, um die Teilfläche auszuwählen. Die Achse wird damit in der ersten Ebene ausgerichtet.
- 7. Im Beziehungsfeld *axial ausrichten* anklicken.
- 8. **Achse** anklicken, **Bohrloch** anklicken. Die Achse wird axial ausgerichtet.
- **9. speichern.**

10. Auf gleiche Weise im hinteren Bohrloch die Achse einbauen und **speichern.**

#### **c) Die linken Räder einbauen**

- 1. **Teilbibliothek** anklicken und *Rad 26mm***.par** auf die Arbeitsfläche ziehen und in der Nähe der Vorderachse ablegen. **(Abb. 45).**
- 2. Um das Rad aufsetzen zu können, sollte es von der Unterseite sichtbar sein, Daher drehen Sie die Ansicht um die X-Achse, vergrößern Ihren Ausschnitt und schließen die Veränderung der

![](_page_29_Picture_3.jpeg)

**Abb. 45 Rad einfügen und drehen** 

Ansicht mit rechtem Mausklick ab **(Abb. 45 und Abb. 46)**.

![](_page_29_Figure_6.jpeg)

3. Beachten, dass im Feld Beziehungstypen das Symbol *FlashFit* sichtbar ist **(Abb. 46)**.

4. mit **rechter Maustaste** auf den unteren Teil des Rades klicken und mit **QuickPick** die *Kante (Ausschnitt 5)* auswählen (**Abb. 47**).

- **Abb. 46 Rad mit FlashFit anbringen**
- 5. Am Boliden mit QuickPick **Kreis in Bolide.par:1** auswählen und klicken.

![](_page_29_Figure_11.jpeg)

**Abb. 47 QuickPick** 

- 6. Überzeugen Sie sich davon, dass das Rad richtig eingebaut ist **(Abb. 48)**
- 7. Drücken Sie die Tastenkombination **STRG + I** , um zur allgemeinen isometrischen Ansicht zurückzukehren und bauen Sie auf gleiche Weise das **linke Hinterrad** ein.

![](_page_30_Picture_2.jpeg)

**Abb. 48 Das Rad auf der Achse** 

![](_page_30_Figure_4.jpeg)

#### **d) Die rechten Räder mit Spiegeln einbauen (Abb. 49)**

**Abb. 49 Die Räder spiegeln** 

- 1. Mit der Tastenkombination **Strg + I** die allgemeine isometrische Ansicht herstellen.
- 2. Klicken Sie in der Formatierungsleiste auf *Komponenten spiegeln.*
- 3. Klicken Sie nun auf die Ebene **Vorn(xz),** um diese als Baugruppenreferenzebene für die Spiegelung auszuwählen.
- 4. Klicken Sie nun auf **beide Räder** und bestätigen Sie Ihre Auswahl durch Klick auf den **grünen Haken**.
- 5. Sollte sich nun ein Dialogfenster öffnen, klicken Sie auf *o***k**.
- **6.** *Fertig stellen, speichern***.**

# **Herzlichen Glückwunsch!**

![](_page_31_Picture_1.jpeg)

# **Sie haben Ihren ersten Boliden fertig gestellt**.

#### Zur Erweiterung und Vertiefung der Kenntnisse kann empfohlen werden:

Bernd Schmid

Die Bücher haben als Basis verschiedene Solid Edge Versionen, die auch zum Buch genannt werden. Sie können bei Technik LPE bezogen werden (www.cad-in-der-schule.de)

**CAD mit Solid Edge V17 (V20)** 

![](_page_32_Picture_2.jpeg)

• Draft - Part - Assembly - Zeichnungsableitung - Sheet Metal - Weldment

Auf die neuesten Solid Edge Schul-Versionen 17 (20) bezogen, wird in die Bedienung und Funktionen aller Solid Edge Module hier eingeführt. Der Umfang begrenzt sich auf den Bereich der an Gewerbeschulen und Schulen benötigt wird. Dieses Buch kann auch weitgehend für die V20 genutzt werden, da die V20 in großem Umfang identisch zur V17, bis auf den Blechmodul , ist.

Bernd Schmid

#### **CAD mit Solid Edge V12**

• Draft - Part - Assembly - Zeichnungsableitung - Sheet Metal - Weldment

Eine allgemeine umfangreiche gute Einführung in die Bedienung und Funktionen aller Solid Edge Module, begrenzt auf Schul- und Gewerbeschulgebrauch.

![](_page_32_Picture_10.jpeg)

Ã.

Erich Welschenhold

#### **Einführungskurs Solid Edge V12 für Schulen**

• In diesem Kurs geht es um einen schnellen Einstieg in die grundlegenden Arbeitsumgebungen von Solid Edge. Da dieses Programm sehr fertigungsbezogen aufgebaut ist, beziehen sich die Beispiele auf reale Teile aus dem Halbzeugsystem UMT.

**Einstieg in** Solid Edge<sup>®</sup> 3D-Part<br>2D-Draft

embh

Hermann Weininger

#### **Grundlagen von Solid Edge V12**

• Diese Lehrplaneinheit vermittelt Grundlagen der Solid Edge Version 12 anhand der konstruktion einer Dampfmaschine. Es geht auf die wesentlichen Programme des Softwarepakets ein: Part - Sheet Metal - Assembly

Gerhard Lucius

#### **Schneller Einstieg in Solid Edge V12**

• Beschrieben werden vor allem die Funktionen für die 3D-Modellierung der Part-Umgebung. Auch die 2D-Zeichnungsabteilung in der Draft-Umgebung wird durch Beispiele erklärt. Der einheitliche Aufbau dieses Schulungsbuches ermöglicht ein schnelles Erkennen und Umsetzen der benötigten Informationen. Übungsbeispiele runden dieses Schulungsbuch ab.

#### **Erich Welschehold:**

#### **Von der Idee in 3D-CAD zum fertigen Formel1-Boliden**

• Diese Arbeitshilfe wendet sich insbesondere an Teams, die im Wettbewerb "Formel 1 in der Schule" als Neulinge einsteigen wollen.

Grundkenntnisse in Solid Edge sollten vorhanden sein. Der hier beschrittene Weg geht von dem Balsaholzrohling des Wettbewerbs aus und wandelt diesen durch Entfernen des überflüssigen Materials in die Grundform des geplanten F1-Boliden. Dabei ensteht die Grundform des Karosserierumpfes, zu dem Spoiler und andere feine Konstruktionsmerkmale hinzugefügt werden.

![](_page_33_Picture_11.jpeg)

![](_page_33_Picture_12.jpeg)